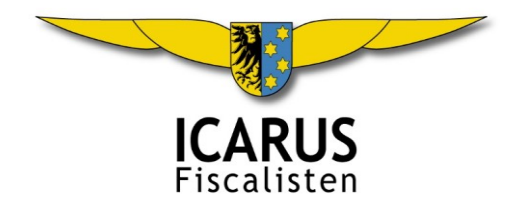

# Mijn administratie digitaliseren

Hoe kan ik het beste mijn administratie gemakkelijk en snel opslaan in PDF-formaat zodat ik alles kan uploaden naar mijn cloudopslag: Dropbox, Google Drive, OneDrive of iCloud Drive.

Dit zijn de antwoorden:

- 1. Opslaan als PDF, afdrukken naar PDF;
- 2. Scannen met uw smartphone;
- 3. Scannen met een printer met ADF;
- 4. Downloaden als PDF;
- 5. PDF tools.

## 1. Opslaan als PDF, afdrukken naar PDF

Veel mensen maken hun verkoopfacturen met Microsoft Word of Excel. Als je niets verandert, dan is het formaat van de factuur \*.docx voor Word en \*.xlx voor Excel. Maar het is ook mogelijk om deze bestanden direct op te slaan als PDF, nl. met de menukeuze 'Bestand -> Opslaan als -> Bladeren', kies een opslagmap (bijv. dropbox\administratie \2017\verkoop), typ de naam van het document op de regel 'Bestandsnaam' en kies op de volgende regel 'Opslaan als' pijltje naar beneden: PDF (\*.pdf).

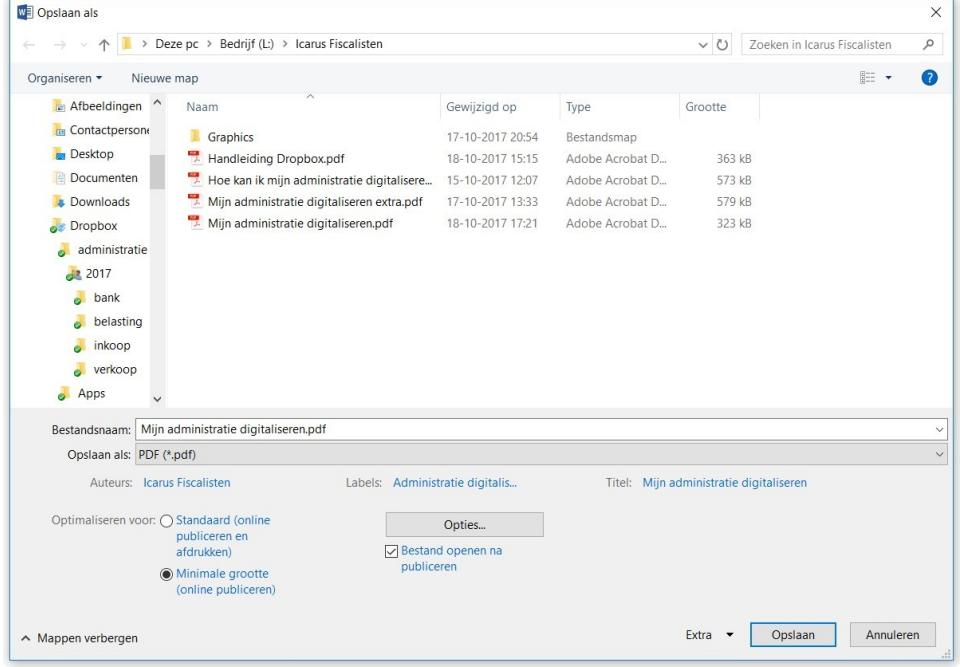

Deze optie is beschikbaar in de huidige versie Office 365 (online en lokaal), maar ook al vanaf Word 2013 en Excel 2013 (lokaal).

Als u een ander programma gebruikt om uw verkoopfacturen te maken dat wellicht niet de mogelijkheid heeft om de factuur als PDF-bestand op te slaan, dan is er nog de volgende truc: afdrukken naar PDF.

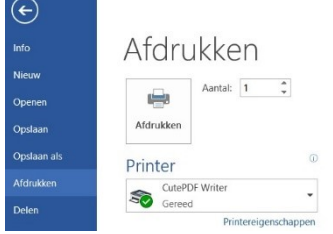

U dient dan een PDF printerdriver te installeren, zoals CutePDF Writer (gratis, veilig en te hier te downloaden: [http://www.cutePDF.com/download/CuteWriter.exe\)](http://www.cutepdf.com/download/CuteWriter.exe).

Als u dit programma installeert, dan voegt u een printer toe met de naam CutePDF Writer. Vervolgens kiest u in uw programma voor Afdrukken en u kiest niet uw

normale printer, maar CutePDF Writer.

Daarna volgt een dialoogvenster waarmee u de opslagmap van het PDF-bestand kunt kiezen.

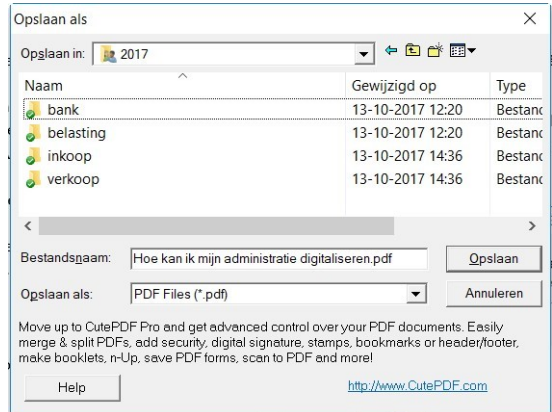

# 2. Scannen met uw smartphone

De meeste smartphones hebben een uitstekende camera die goed kan werken als scanner. Er zijn heel veel apps die kunnen scannen naar PDF. De beste vind ik Scanbot (gratis, veilig, met een directe upload naar uw cloudopslag en te downloaden in de App Store en Google Play, website[: www.scanbot.io\)](http://www.scanbot.io/).

Installeer de Scanbot app in de App Store of Google Play.

Start Scanbot. Standaard start Scanbot met de camera, druk op Cancel. Nu bent in de (lege) lijst met scans.

Druk linksboven op het menu en kies Instellingen. U ziet nu de Instellingen van Scanbot Basic. Veeg het scherm omhoog totdat u de optie 'Cloud services' ziet en druk hierop. Zet hier uw cloudopslag (Dropbox, Google Drive of OneDrive) aan, u moet uw gegevens invullen (emailadres en wachtwoord). Bij 'Map' kunt u de map instellen, bijv. dropbox\administratie \2017\inkoop.

Ik heb ook de opties 'Automatisch uploaden alleen via Wi-Fi', 'Berichten tonen' en 'Verwijder na succesvolle upload' aanstaan. Verlaat ' <- Cloud services'.

U bent nu weer terug bij 'Instellingen', veeg verder ophoog en kies 'Scan kwaliteit'. Kies 'Best'. Verlaat '<- Scan kwaliteit'.

U bent weer terug bij 'Instellingen'. Veeg verder omhoog en kies 'Geavanceerde instellingen'. Check dat de optie 'Sla scans van één pagina op als afbeelding' uit staat en de optie 'Begin met camera' aan staat. Verlaat '<- Geavanceerde instellingen'. Verlaat '<- Instellingen'. U bent nu klaar om te scannen.

Scannen met Scanbot is vooral handig voor één of enkele inkoopbonnen. Heeft u veel inkoopbonnen om te scannen, gebruik dan een printer met ADF (zie 3).

- Uw smartphone heeft een werkende Wi-Fi verbinding;
- Leg de inkoopbon op een vlakke tafel met voldoende licht;
- Start Scanbot, u ziet de camera (als u de lijst ziet, klik op de plus);
- Houd uw smartphone in uw linkerhand, horizontaal, recht boven de bon;
- Beweeg uw smartphone van boven naar beneden om in zoomen;
- Zodra het groene kader de bon precies omvat, wacht één seconde om scherp te stellen, en druk met uw rechterhand op het camera-icoon om af te drukken;
- Nu even wachten tot het gescande document zichtbaar wordt;
- Druk rechtsboven op OPSLAAN;
- Uw scan staat in de map: dropbox\administratie\2017\inkoop en heet: scan datum tijd.PDF.

Als u Scanbot goed instelt, kunt u 'scan and forget' doen!

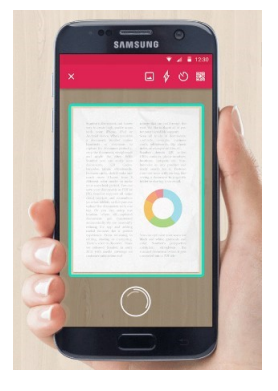

#### 3. Scannen met een printer

Als u veel inkoopbonnen moet scannen is een printer met ADF (automatic document feeder) het handigst.

Een goede optie is de HP OfficeJet 8715 (€ 140 bij Coolblue of Staples). Deze heeft een ADF met een capaciteit van 50 vel. U weet hoe het werkt met zo'n printer: hij is niet zo duur, maar de inktpatronen zijn wel vrij prijzig! Scannen kost echter geen inkt $\circledcirc$ .

Scannen met de HP OfficeJet 8715

- Plak de inkoopbonnen op een leeg A4-vel: één bon per A4!
- Leg de inkoopbonnen in de ADF met de bedrukte kant naar boven (face up);

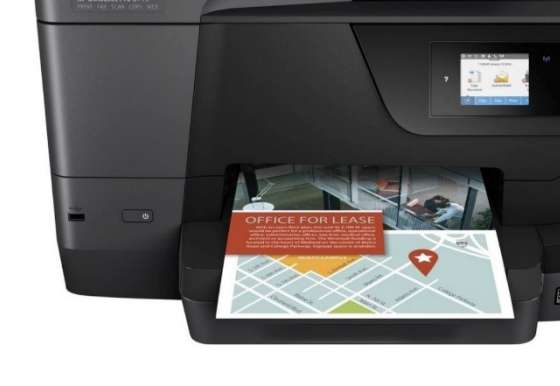

Start HP Scan (meegeleverde software).

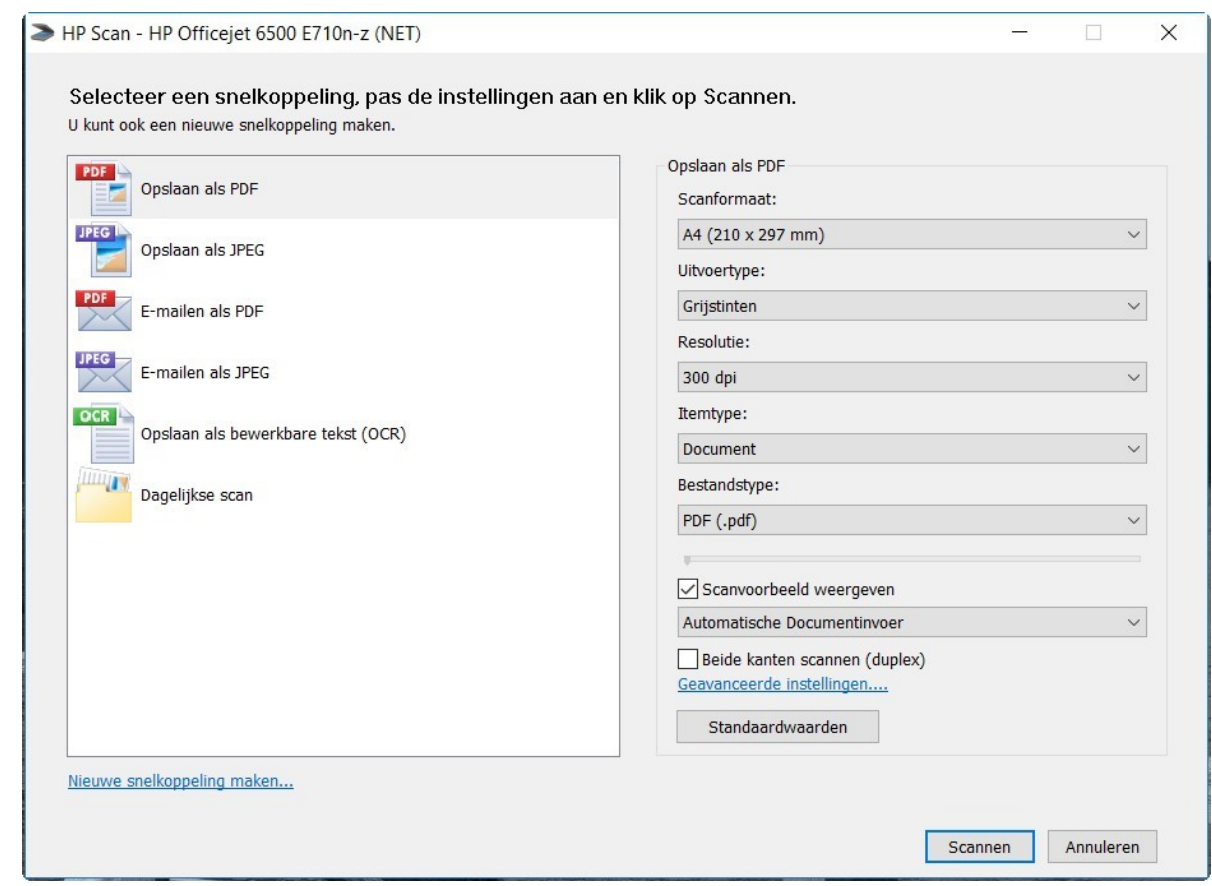

Kies 'Opslaan als PDF' en in de rechterkolom: A4, grijstinten, 300 dpi, Document, PDF (.pdf), Automatische Documentinvoer. Als u op 'Geavanceerde instellingen…' klikt, kunt u precies instellen in welke map de scans terecht komen, bijv. in dropbox\administratie\2017\inkoop. Klik op 'Scannen'. U komt in een nieuw dialoogvenster. Als het scannen voltooid is, klikt u op 'Opslaan'. U kunt het nieuwe PDF-bestand een naam geven en definitief opslaan.

Let op: u kunt ook scannen met alleen de knoppen op de printer. U kunt dan de instellingen van het scanproces niet wijzigen. Standaard staat de scanner op 'full colour' en een resolutie van 1200 dpi (het maximum). Elke bladzijde wordt dan een image bestand van 5 Mb! Dat is voor de verwerking niet nodig en ook niet de bedoeling. Uw datalimiet bij uw cloudopslag is dan snel bereikt.

Installeer en gebruik HP Scan want dat geeft u de mogelijkheid om het type scan (naar PDF), de resolutie en de opslagmap te bepalen!

## 4. Downloaden als PDF

Steeds meer leveranciers (bijv. telecom providers, Staples) sturen hun facturen als PDF-bestand. Ook alle banken bieden de mogelijkheid om afschriften als PDF-bestand te downloaden. Eénmaal per jaar heb ik de afschriften als PDF nodig en ook een mutatiebestand (MT940 of CSV).

ABN Amro, [www.abnamro.nl](http://www.abnamro.nl/), log in op uw rekening. Kies 'Tools', daarna 'Downloaden' en 'Afschriften'. Kies 'betaalrekeningen' en dan bijvoorbeeld 'alle afschriften/overzichten uit de volgende periode'. Klik op het PDF-icoon van elke afschrift en sla het op in een map op uw computer, bijvoorbeeld: dropbox\administratie\2017\bank. Voor het mutatiebestand: 'Tools', 'Downloaden', 'Mutaties', selecteer uw zakelijke rekening, selecteer de periode (geheel jaar 2017), selecteer formaat: MT940, kies 'ok'. Sla het bestand op: dropbox\administratie\2017\bank.

ING Bank[, www.ing.nl,](http://www.ing.nl/) log in op uw rekening. Onder 'Alles in Mijn ING' en 'Overzichten' ziet u 'Afschriften en overzichten'. Selecteer 'Afschrift Betaalrekening' en kies bijv. 'Serie opeenvolgende afschriften of overzichten uit de volgende periode'. Kies 'Opvragen'. Druk op 'Download PDF' bij elk afschrift en sla het op in een map op uw computer, bijv. dropbox\administratie\2017\bank. Ga terug met 'Mijn ING Overzicht'. Voor het mutatiebestand: 'Af- en bijschrijvingen downloaden', Datum: '01-01-2017' tot '31-12-2017', Bestandsformaat: 'Kommagescheiden CSV'. Kies 'Download' en sla het bestand op: dropbox\administratie\2017\bank.